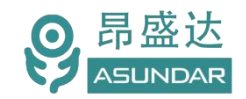

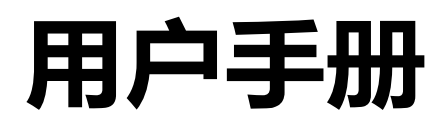

**ASD906B**模拟电池

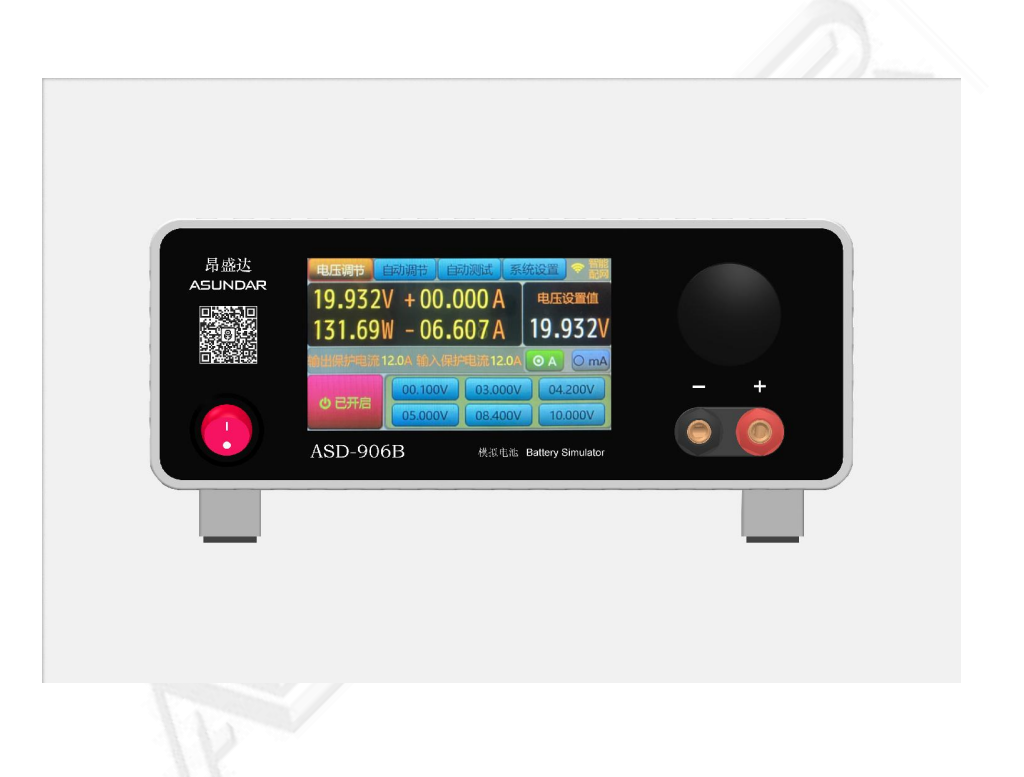

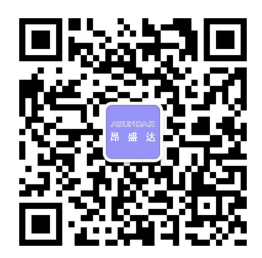

© **版权归属于昂盛达电子股份有限公司** Ver1.0 /OCT, 2021/ ASD906B

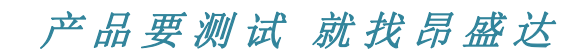

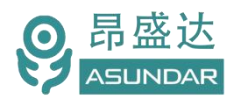

# **注意事项**

- ◆ 感谢您购买和使用我司产品!本用户手册适用于 ASD906-20V12A240W 模拟电池产品。在使用前,请认真阅读本手册。
- 收到产品后请仔细检查产品外观、型号、合格证、用户手册及保修单等 附件是否齐全。若有问题请及时与经销商或我司联系;若发现产品外观破 损,请勿通电使用,以免引发触电事故。
- 在使用过程中请严格遵守各项安全规范,若忽视或不遵守相关规范进 行操作,将可能影响仪器性能,导致仪器损坏,甚至危及人身安全。 对不遵守安全规范而导致的任何后果,我司不予承担。
- 非专业人员请勿打开机箱,请勿擅自对仪器内部电路及元件进行更换 或调整。
- 请在安全环境下使用,在通电前请确认输入电源的参数是否符合要 求。
- 本手册所描述的可能并非产品的全部内容。我司有权对本产品的性 能、功能、内部结构、外观、附件等进行更改,对用户手册进行更新 而不另行通知。本产品会不定期升级,最终解释权归我司所有。
- 客服电话: 400 1656 165

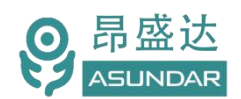

目录

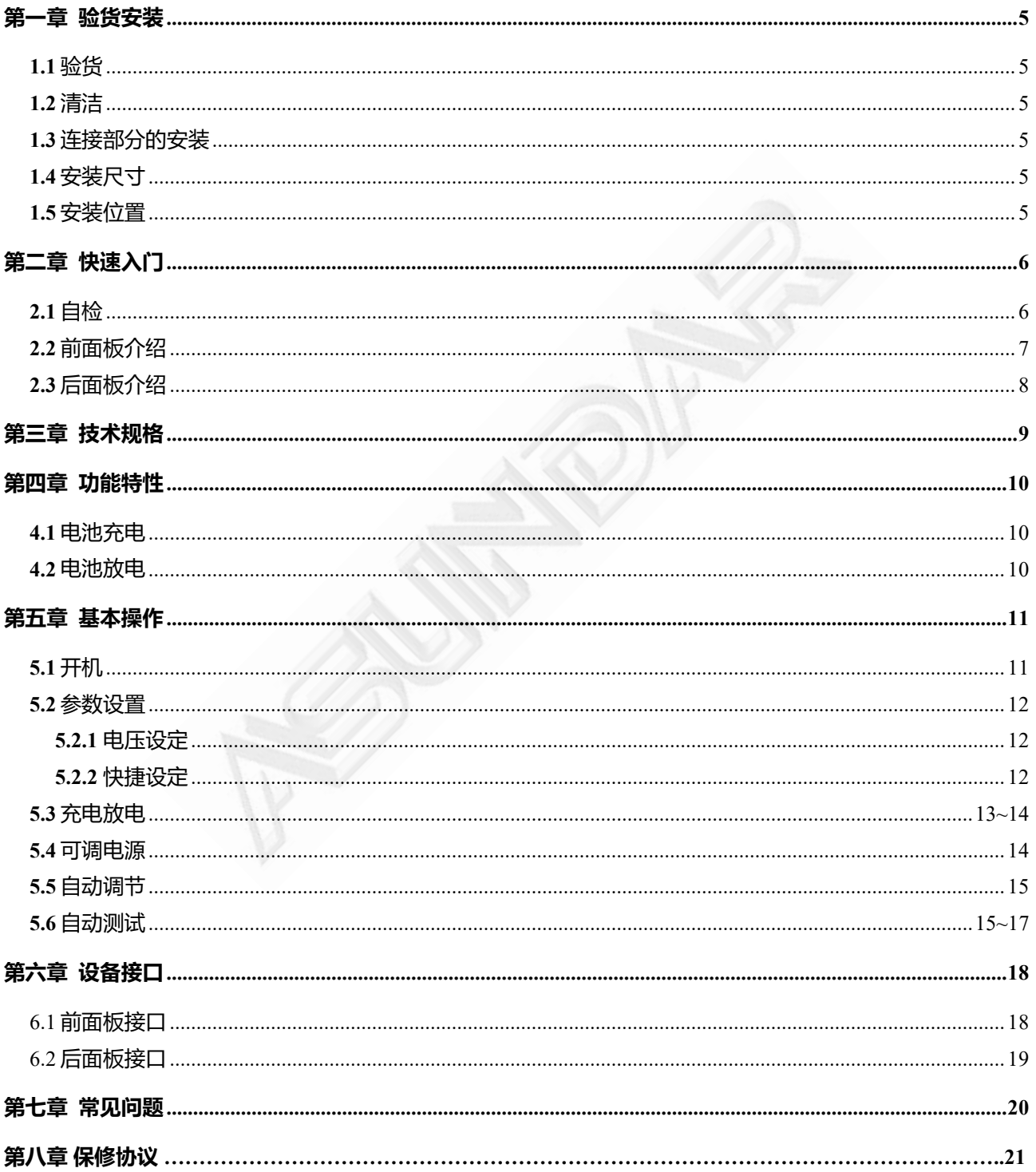

# 产品要测试 就找昂盛达

# **简介**

ASD906B模拟电池具有充放电功能,可模拟20V 12A的电池, 最大充电20V12A, 最 大放电20V12A, ASD906B模拟电池可模拟电池的充放电现象, 从而代替电池对普通适配器 或移动电源的PCBA板进行功能或性能测试。主要用于移动电源、适配器、蓝牙耳机、蓝牙 音箱等电池充放电产品的开发和实验,也可当作普通可调电源使用。其输入输出电压,和输 入输出电流保护值均可设定。可连接PC机通过上位机软件进行远程控制,能设置规定时间 内连续变化的动态电压,并能直观显示测试过程中电压电流随时间变化的曲线关系

## **特性**

4.3寸高清液晶触摸屏,支持参数直接输入 增加手动界面模拟上位机测试条件可进行电池电压步进模拟和多点曲线模拟功能 可通过PC机进行控制,并能设置连续变化的动态电压 能直观显示测试过程中电压电流随时间变化的曲线关系 兼具电池的充电和放电功能,支持快速切换 支持手动调试界面,操作简单,功能全面 6组电压设定记忆存储功能,可一键调用 可检测PCBA或成品待机电流 小电流时可切换至mA档,显示μA级数值 可选择串口通讯版本(波特率115200) 具有高稳定,低纹波,低漂移特征 高显示分辨率, 电压1mV, 电流1 µ A 宽电源供电,适用 100~240V 交流电

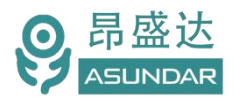

## **第一章 验货安装**

### **1.1** 验货

确保收到的货物包含以下设备及各个配件(以一台机器为参考标准),若有任何缺失, 请联系经销商,或直接与厂家联系。

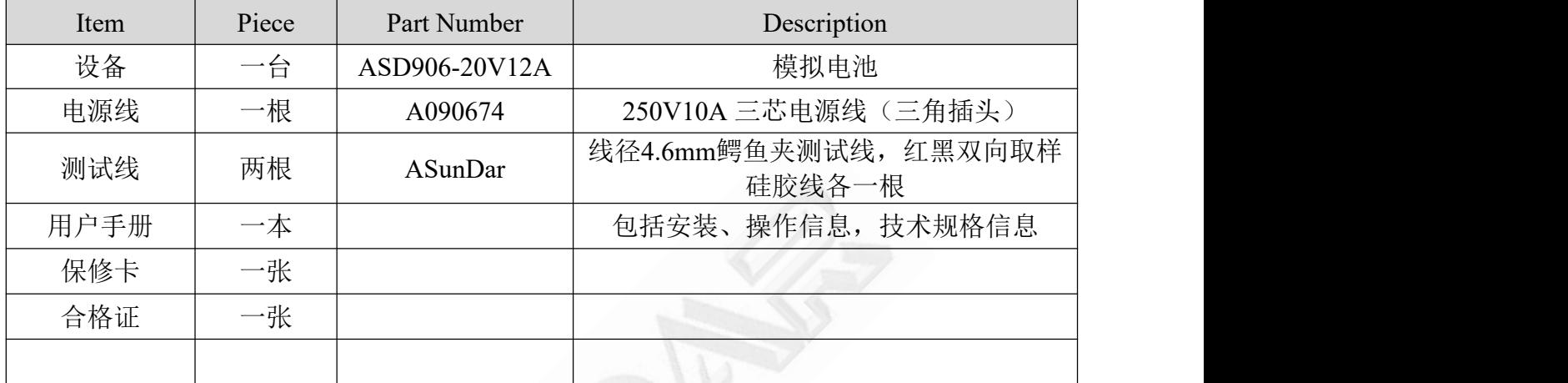

### **1.2** 清洁

如果需要清洁机器外壳,请用一块干布或者微湿的布轻拭,不得随意擦拭机器内部。

## $\overline{\triangle}$  警告: 在清洁之前, 务必要断开电源。

### **1.3** 连接部分的安装

#### **电源线**

电源线用于设备供电,三脚插头应插在有良好接地的交流电插座上,交流电网须满足电 压及频率100~240VAC, 50~60Hz。在仪器开机前, 应确保仪器供电正常。

#### **测试线**

测试线用于模拟电池充放电的测试,使用时将红黑测试线公头分别插入设备输出端的红 黑接线柱中, 测试线的红黑鳄鱼夹可分别接入被测设备的正负极端口(如B+、B-)。

### **1.4** 安装尺寸

ASD906B 整机尺寸:

220mmD x 220mmW x 102mmH ; 底部高度:16.5mm; 底部带脚架高度:47mm。

### **1.5** 安装位置

参考产品的尺寸信息,本产品须安装在通风条件良好、尺寸合理的空间。

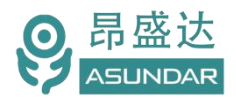

# **第二章 快速入门**

## **2.1** 自检

#### **介绍 しょうこうしょう かいしん かいしん**

在操作仪器之前,请阅读以下安全概要。

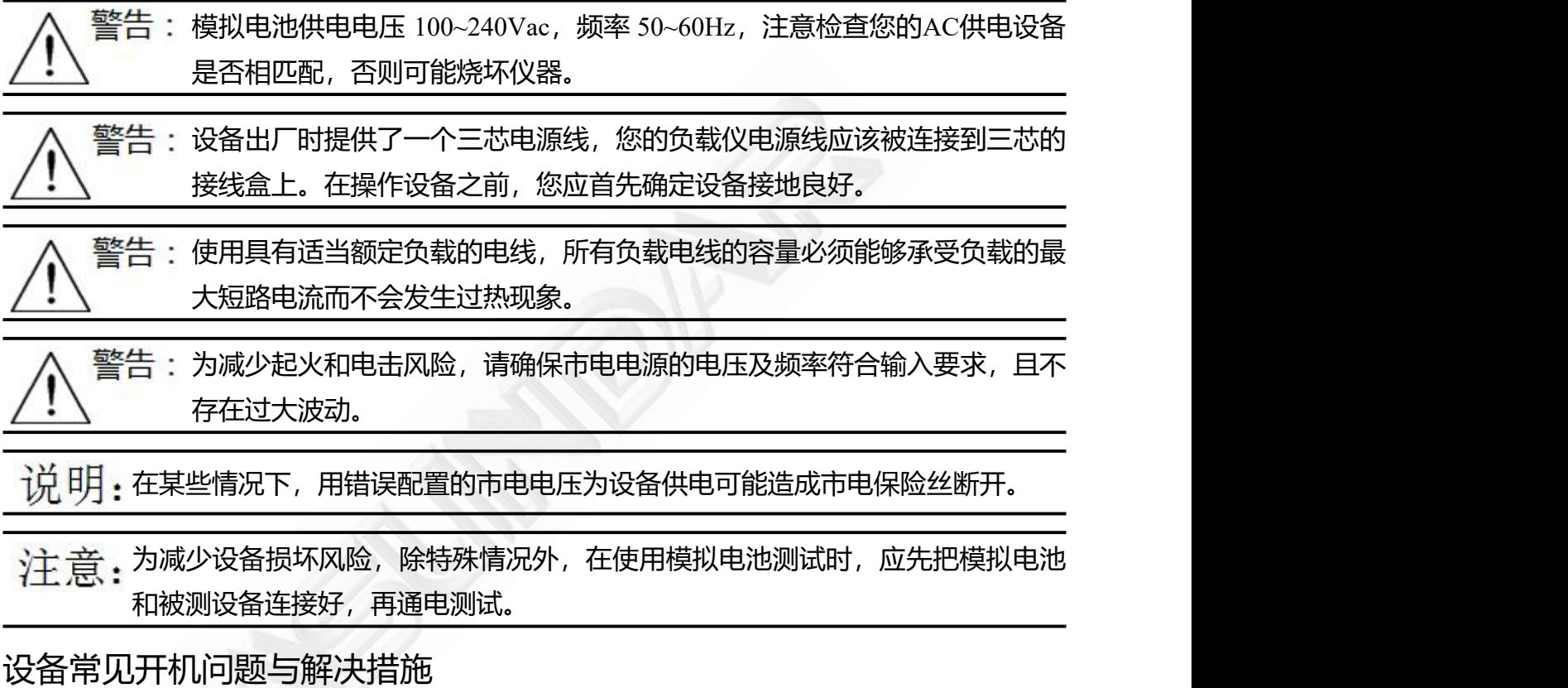

- 1)开机后指示灯不亮
	- 1.检查设备有无供电。确认电源线正确连接,电源开关正确打开。
	- 2.检查电网参数。确保输入电源的电网参数符合要求。
	- 3.检查设备的保险丝是否烧坏。若保险丝烧坏,请替换相同规格的保险丝。

4.完成上述检测后仍然故障,请联系供应商。

2)开机后指示灯部分异常,请重新上电开机。若故障依旧,请联系供应商。 保险丝更换方法:拔除电源线后用小螺丝刀取出保险丝盒,替换保险丝后再还原。

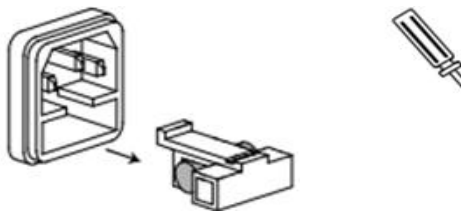

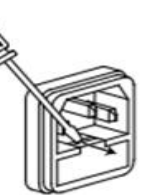

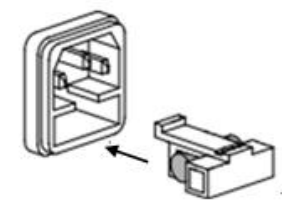

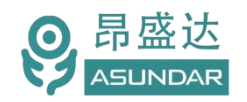

### **2.2** 前面板介绍

ASD906B模拟电池前面板含开关按钮、LCD触摸屏、红黑接线柱和调节旋钮,如图2.2.1所示。

开关按钮(ON/OFF)用于开启或关闭模拟电池设备,红黑接线柱为模拟电池 (Battery) 输入和输出的电能传输接 口;LCD触摸显示屏含参数设置,参数显示,菜单设置及开关等功能;调节旋钮(带触压按键)可微调电压或电流参

数。操作详情见第五章。

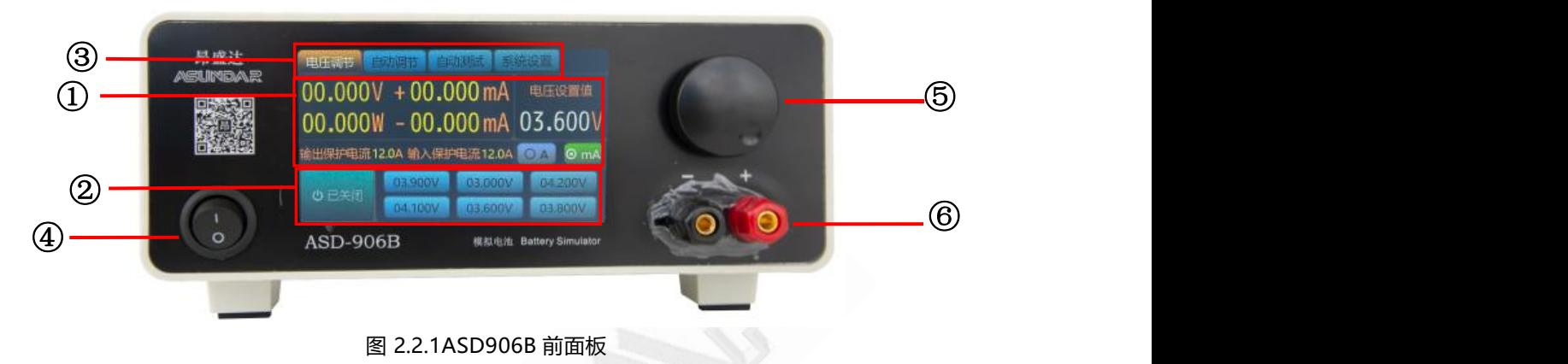

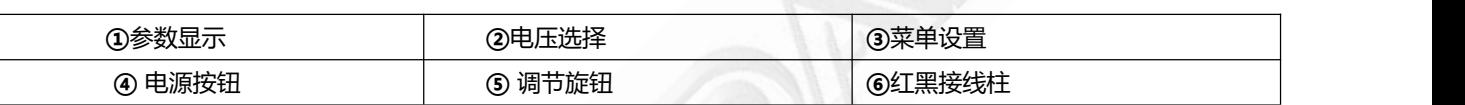

## **2.3** 后面板介绍

ASD906B 模拟电池后面板含设备电源插座(带保险丝)、通讯接口、远程输出端子和散热窗口,如图 2.3.1 所 示。

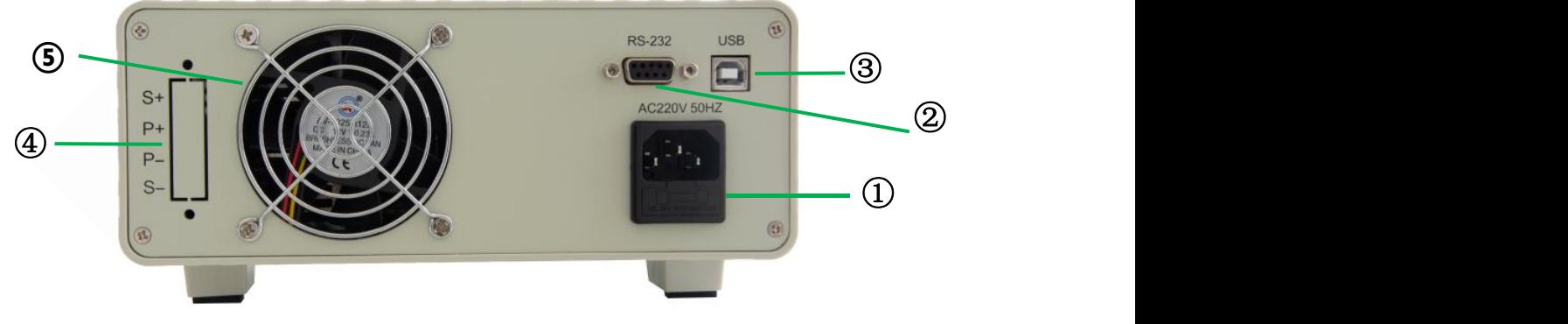

图 2.3.1 ASD906B 后面板

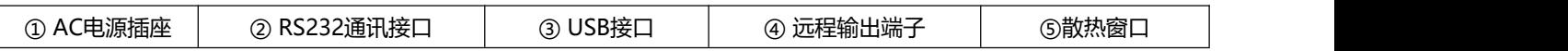

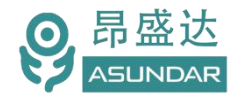

# **第三章 技术规格**

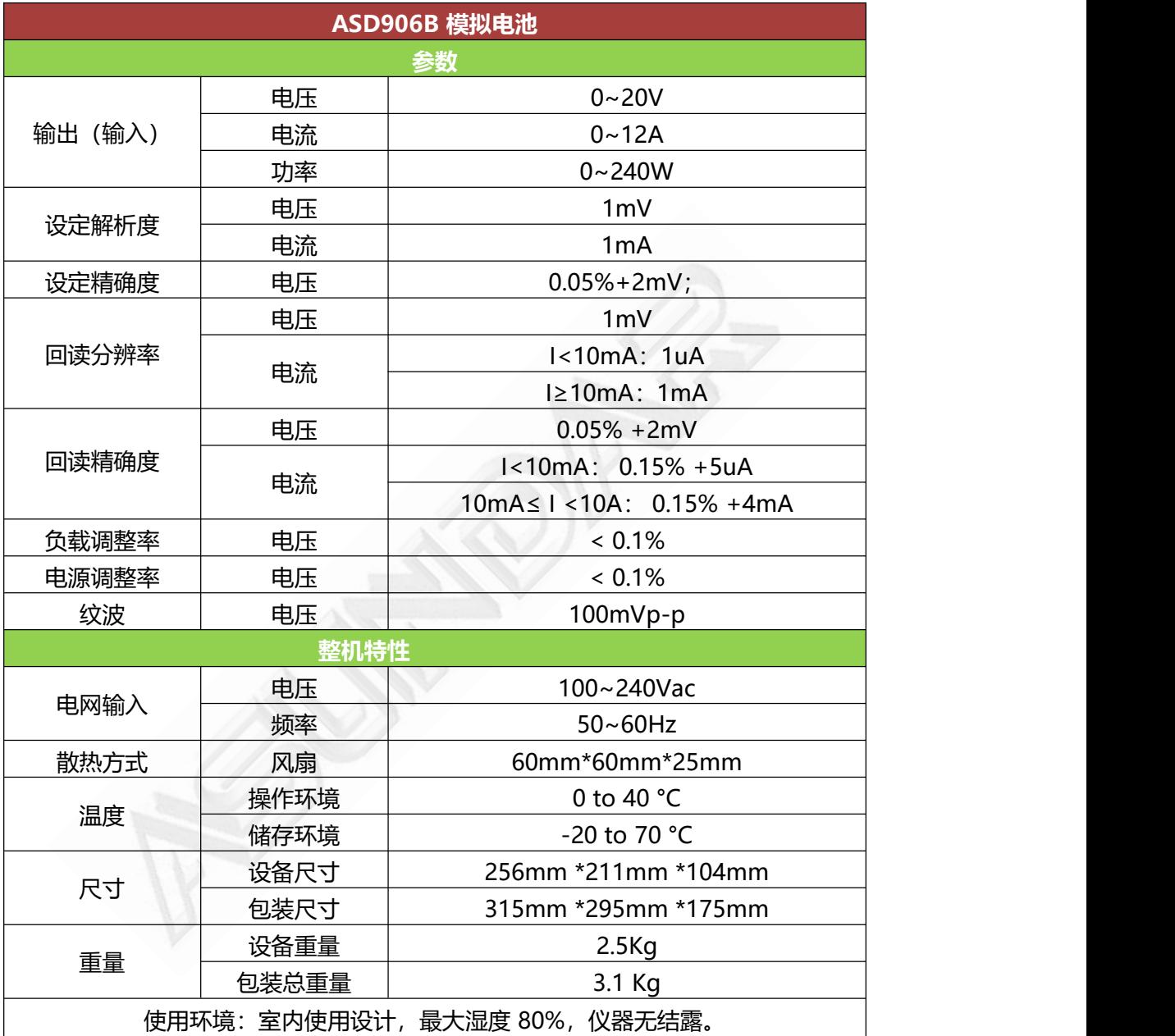

产品要测试 就找昂盛达

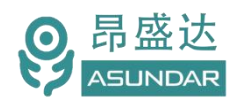

# **第四章 功能特性**

### **4.1** 电池充电

把设备输出端连接到待测设备的电池接线位置,可替代电池进行充电测试。此设备可设 定不同的充电电压,得到不同的充电电流和功率,来测试被测设备的充电特性。当充电电流 小于10mA时,点击显示屏输入电流单位"A"可切换成"mA"显示μA级数值。

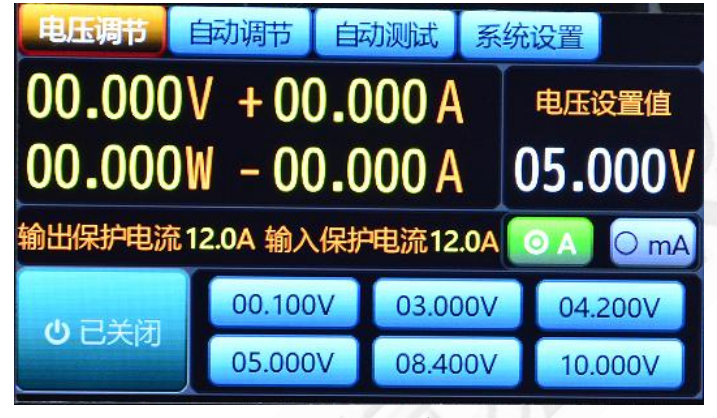

图4.1.1 电池充电

### **4.2** 电池放电

把设备输出端连接到待测设备的电池接线位置,可替代电池进行放电测试。此设备可设 定不同的放电电压,得到不同的放电电流和功率,来测试被测设备的放电特性。亦可当作普 通的可调电源为其他的电子产品供电。当放电电流小于10mA时,点击显示屏输出电流单位 "A"可切换成"mA"显示μA级数值。

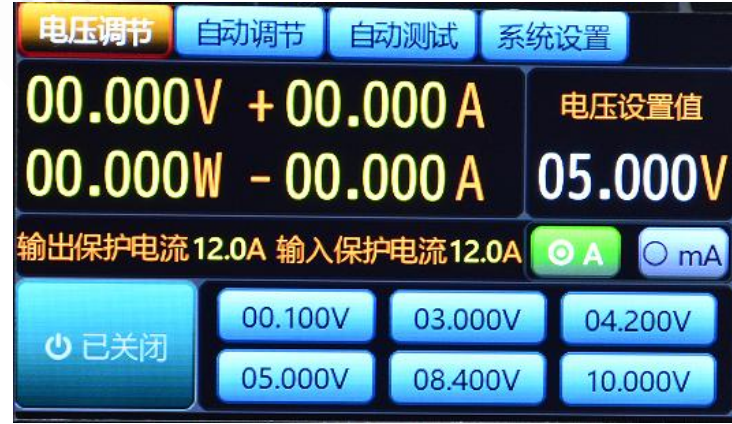

图4.2.1 电池放电

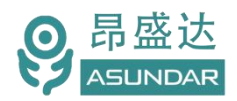

# **第五章 基本操作**

## **5.1** 开机

接好模拟电池的电源线,并将电源线插头插在接地良好的100~240ac电源插座上,将红 黑鳄鱼夹测试线一端的公头分别插入模拟电池的红黑输出端子(接线柱)上,按下电源开关按 钮, 电源接通仪器自检, 进入开机启动界面, 如图5.1.1所示。

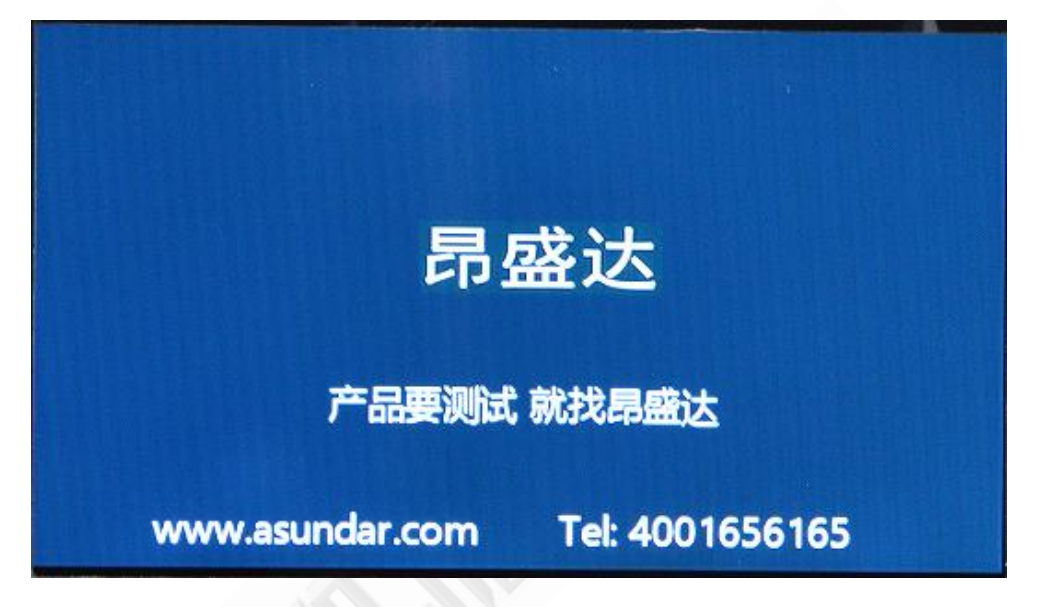

图5.1.1 开机启动界面

加载配置信息,并初始化测试条件后完成开机启动过程,进入主界面,如图5.1.2所示。

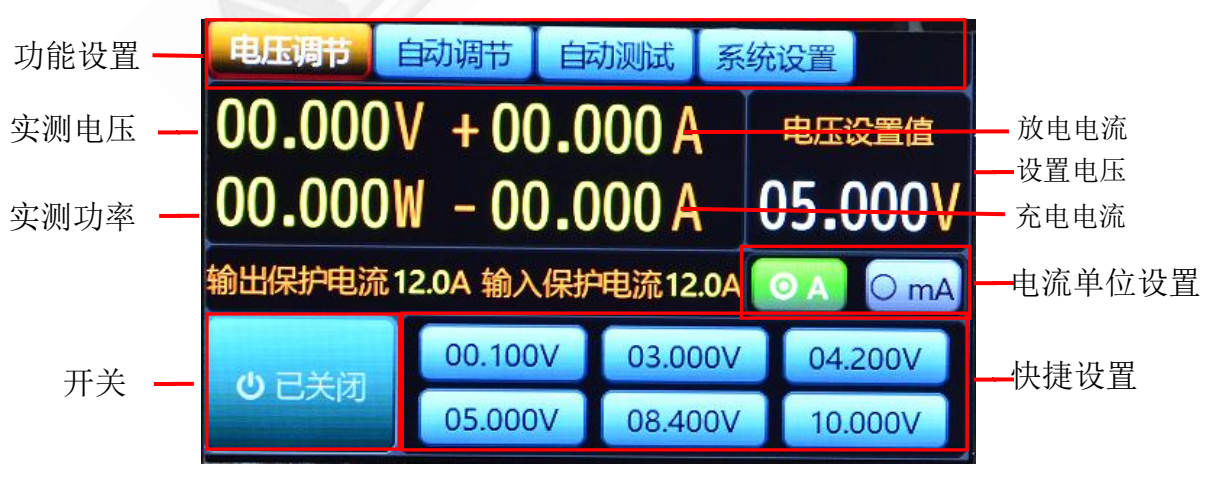

图5.1.2 主界面

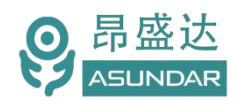

### **5.2** 参数设置

ASD906B模拟电池包括电压设置和功能设置两类参数设置类型。可直接点击电压参数 进行电压设置,亦可点击选择下方的六组快捷电压预设值。点击右上角设置图标进入快捷电 压修改界面以编辑六组预设电压值。

#### **5.2.1** 电压设置

在主界面点击电压参数即弹出输入框,可直接修改电池电压。亦可直接点击界面下方的 六组预设电压值的任意一组,从而快捷修改电池电压。如图5.2.1所示。

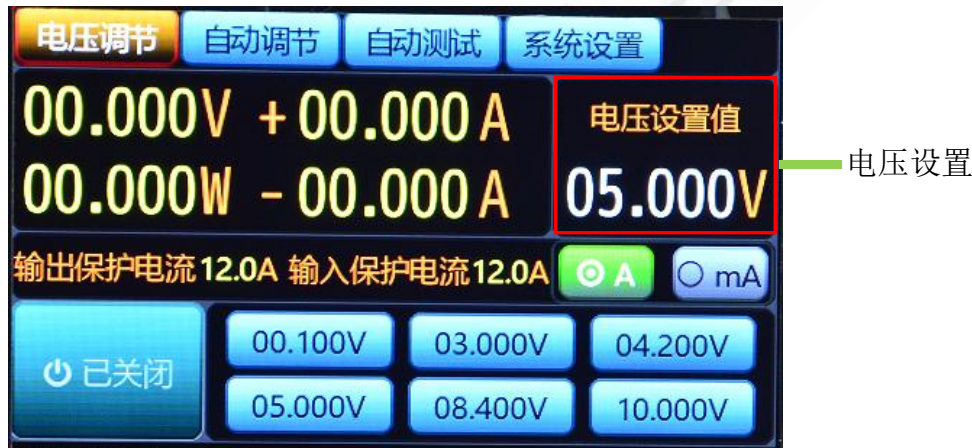

图5.2.1 电压设置

#### **5.2.2** 快捷设置

在主界面点击右上角设置图标,即进入功能设置界面,长按,可直接对六组预设电压进 行修改,点击确认生效。返回到主界面,则预设电压修改完成。如图5.2.2所示。

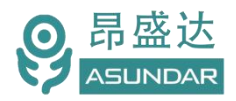

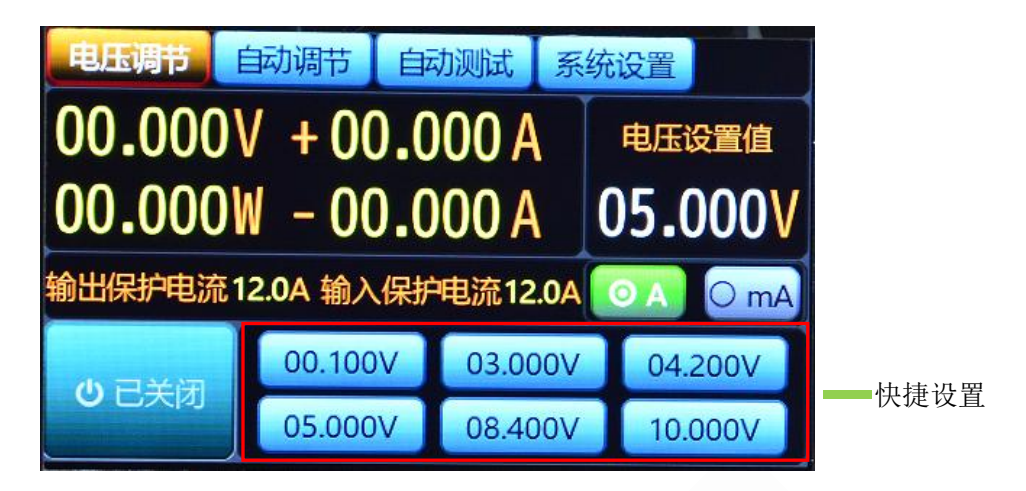

图5.2.2 功能设置

**5.3** 充电放电

ASD906B可模拟电池的充放电现象,充电时,模拟电池吸收电能;放电时,模拟电池 释放电能。下面以移动电源板为例,简述模拟电池充放电及静态电流测试的操作方式。

#### 电池充电

首先将ASD906B输出端的红黑鳄鱼夹测试线(红正黑负)的鳄鱼夹分别夹到待测PCBA 板电池接线位置的正负极 (B+、B-), 然后设定好ASD906B的相关参数, 点击LCD屏上开 关按钮。再把PCBA板上的充电接口连接到相应的供电设备上,并开启供电。

此时ASD906B的LCD屏开关按钮显示为粉红色,参数显示区显示电池的充电电压值、 电流值及功率值,如图5.3.1所示。

当充电电流为小电流(小于10mA)时,点击显示屏充电电流单位"A"可切换成"mA" 显示μA级数值。

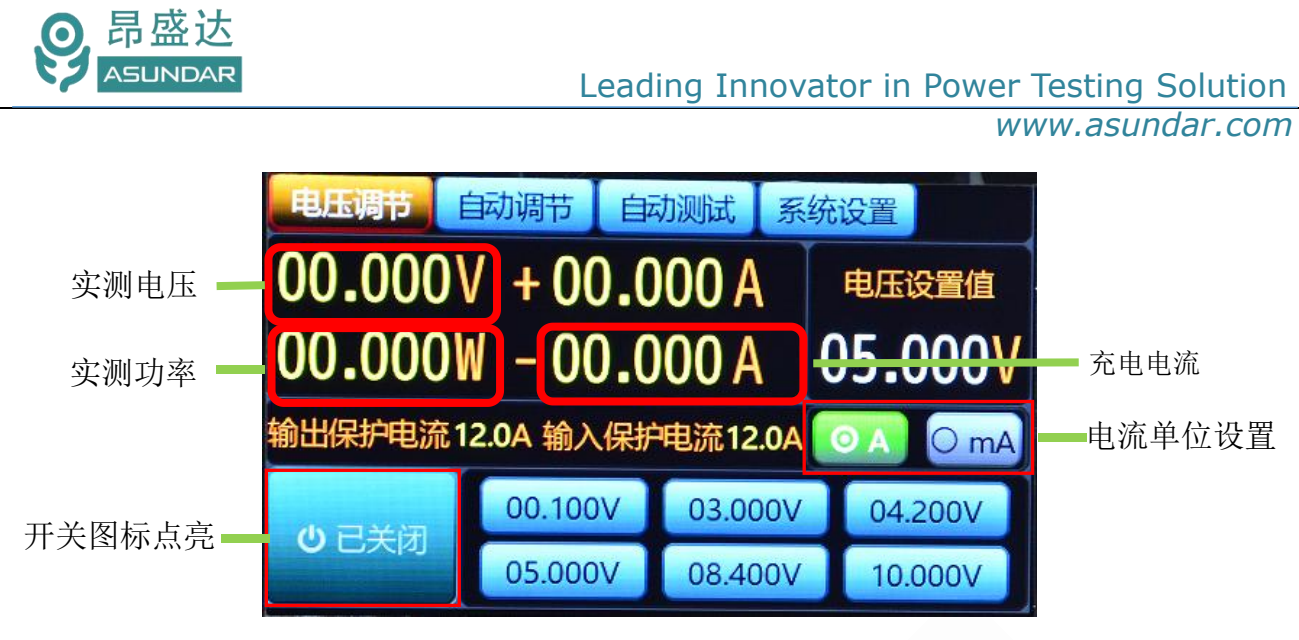

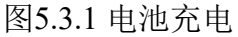

#### 电池放电

首先将ASD906B输出端的红黑鳄鱼夹测试线(红正黑负)的鳄鱼夹分别夹到待测PCBA 板电池接线位置的正负极 (B+、B-), 然后设定好ASD906-36V10A300W的相关参数, 点 击LCD屏上开关按钮。再把PCBA板上的放电接口连接到相应的电子负载上,并开启电子负 载, 设置好相关参数后打开负载开关。

此时ASD906B的LCD屏开关按钮显示为粉红色,参数显示区显示电池的放电电压值、电 流值及功率值,如图5.3.2所示。

当放电电流为小电流(小于10mA)时,点击显示屏充电电流单位"A"可切换成"mA" 显示μA级数值。

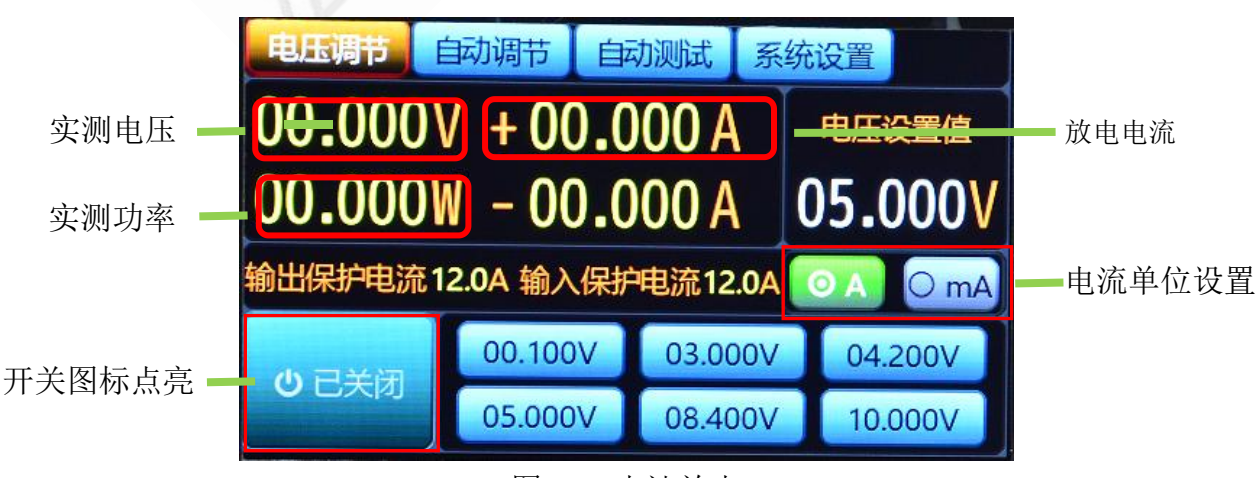

图5.3.2 电池放电

### 静态电流

在设定好参数后,将输出端子(接线柱)通过鳄鱼夹测试线(红正黑负)分别连接到移 动电源板电池接线位置的正负极 (B+、B-), 点击ASD906B模拟电池LCD屏上的开关按 钮,则模拟电池LCD屏上显示的输出电流为移动电源板待机时的静态电流。

### **5.4** 可调电源

当ASD906B模拟电池用作可调电源时,只需将输出端子(接线柱)通过鳄鱼夹测试线 连接到被测设备的输入端,执行第5.1及5.2章节操作后,点击LCD屏开关按钮即 可对被测设 备供电。在测试过程中亦可实时设置或调节模拟电池的相关参数。如图5.4.1所示。

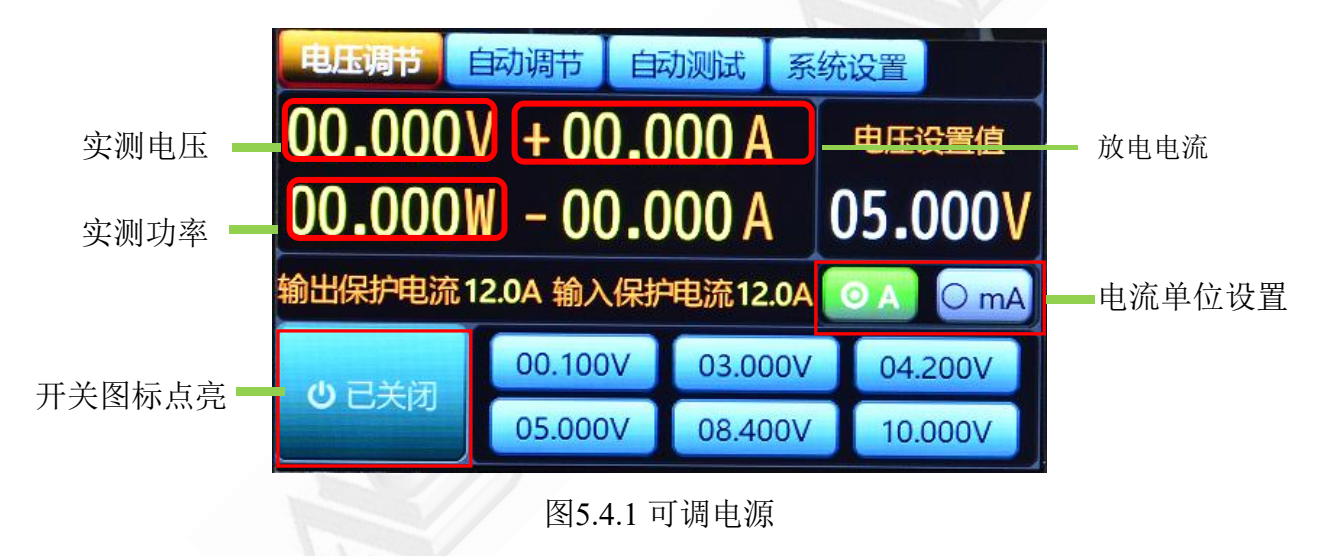

### **5.5** 自动调节

ASD906B可模拟电池的充放电现象,充电时,模拟电池吸收电能特性。下面以移动电 源板为例,简述述电池充电饱和测试的操作方式。低压开机测试和低压保护测试,也是跟 充电饱和测试操作一致。

### 电池充电饱和测试

产 品 要 测 试 就 找 昂 盛 达 首先将ASD906B输出端的红黑鳄鱼夹测试线(红正黑负)的鳄鱼夹分别夹到待测PCBA 板电池接线位置的正负极 (B+、B-), 然后设定好ASD906B的相关参数, 点击LCD屏上开

关按钮。再把PCBA板上的充电接口连接到相应的供电设备上,并开启供电。

#### 电池充电饱和设置参数

以单节钾电池为例,设置4.000V为起始电压,终点电压为4.300V,步进为1mV,步进时 间为0.1s,停止条件是判断饱和的条件设置为10mA。

此时ASD906B的LCD屏开关按钮显示为蓝色,当开关按钮显示为红色是测试结束,参 数显示区显示电池的充电电压值、电流值及功率值,如图5.5.1所示。

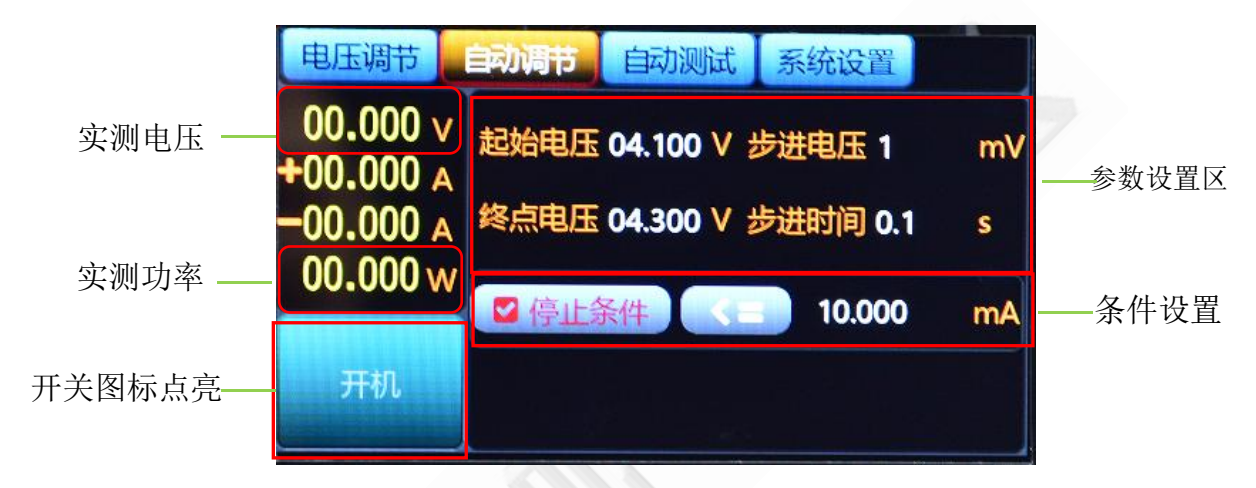

图5.5.1 电池充电饱和测试

### **5.6** 自动测试

首先将ASD906B输出端的红黑鳄鱼夹测试线(红正黑负)的鳄鱼夹分别夹到待测PCBA 板电池接线位置的正负极 (B+、B-), 然后设定好ASD906B的相关参数, 点击LCD屏上开 关按钮。再把PCBA板上的充电接口连接到相应的供电设备上,并开启供电。

此时ASD906B的LCD屏开关按钮显示为粉红色,参数显示区显示电池的充电电压值、 电流值及功率值,如图5.6.1所示。

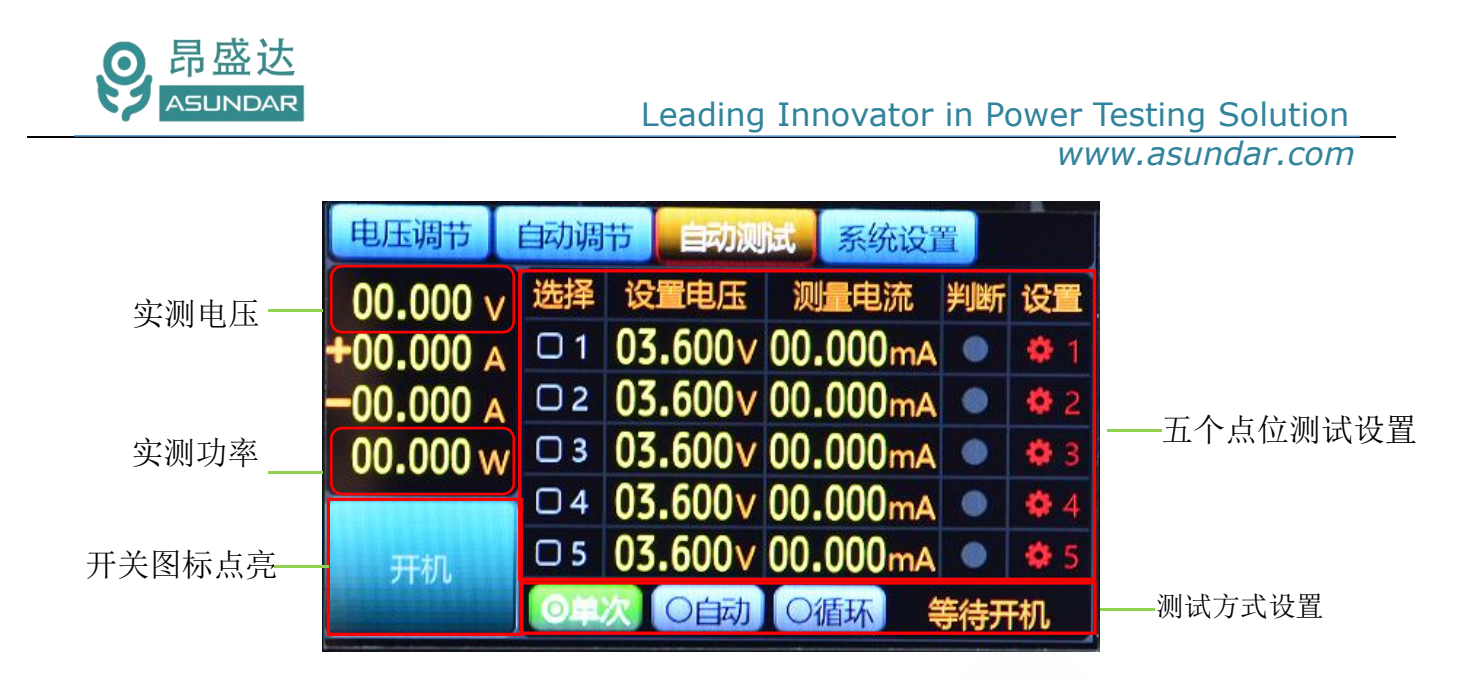

图5.6.1 电池充放电自动测试

### 电池自动参数单步设置

通过点击设置栏下的设置图标键,可进行电池具体测试点设置,例如正常锂电池充电特性测 试过程, 启动稳定时间0.5s, 判断稳定时间0.5s, 设置电池电压3.6V, 测试限制时间为 5.0s, 为具体测试时间, 电池该具体测试点总共花费6.0s时间。根据具体充电电流, 设置充 电判断范围。如图5.6.2所示。

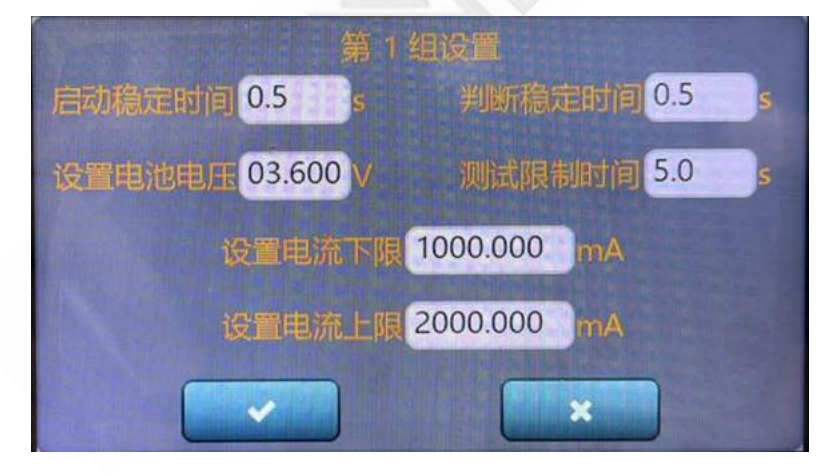

图5.6.2 电池自动参数单步设置

#### 电池自动参数启动设置

通过完成电池自动参数单步设置,根据具体测试方法选择,这里以单次测试为例,点击LCD 屏上开关按钮。启动测试,自动测试会在产品连接重新接入后开始测试,方便产品测试。循 环测试,产品需要不同点位一直老化测试或是其他用到此项,可选择该项进行测试。如图 5.6.3所示。

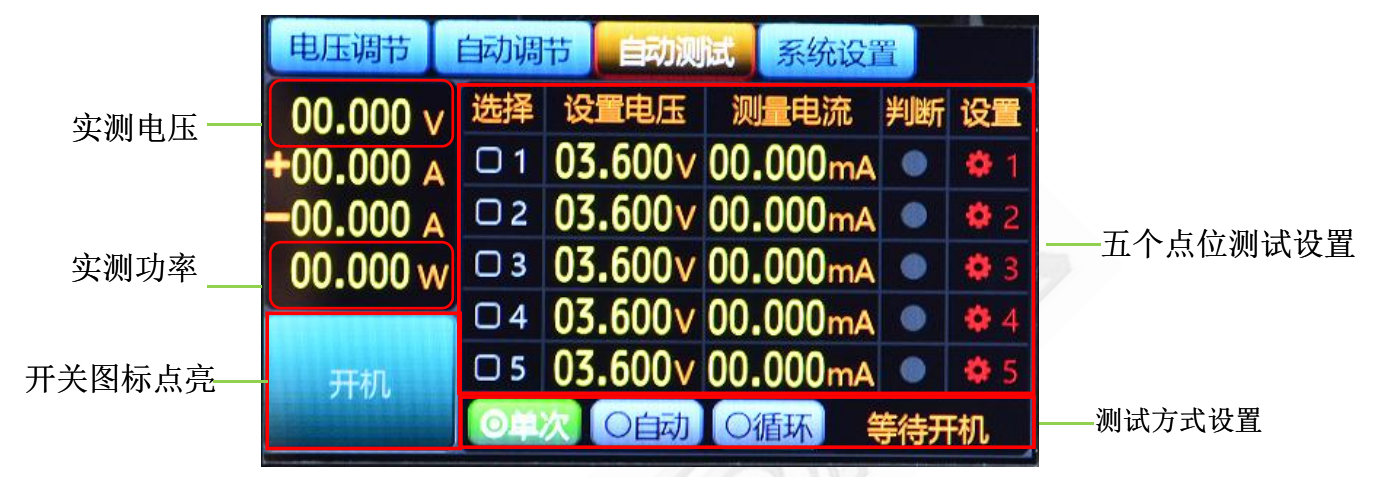

图5.6.3 电池自动参数启动设置

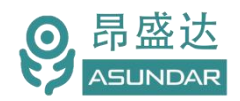

# **第六章 设备接口**

## 6.1 前面板接口

ASD906B模拟电池前面板设有红黑接线柱,为模拟电池输入和输出的电能传输接口。 在使用时红色端子接被测设备正极,黑色端子接被测设备负极,如图6.1.1所示。

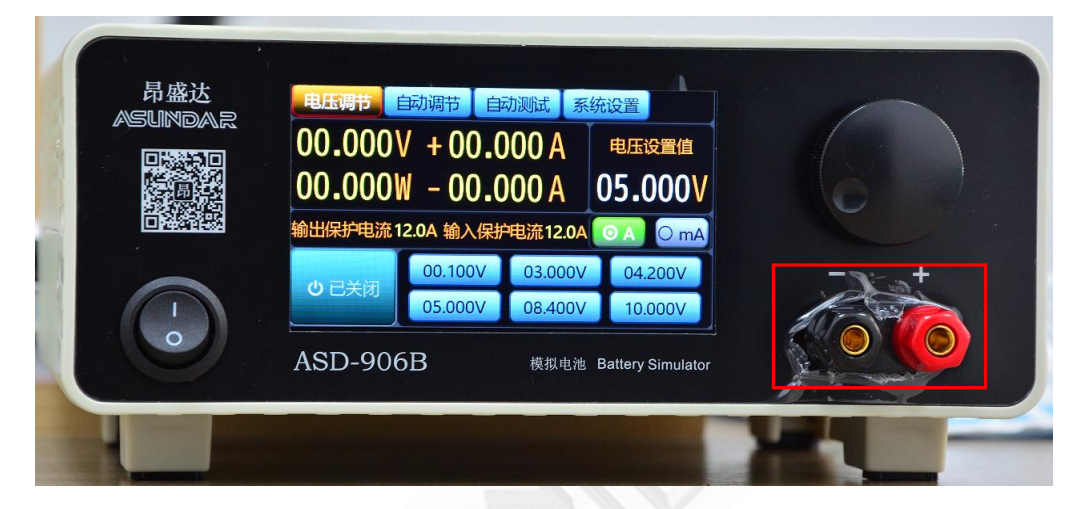

图 6.1.1 模拟电池前面板

产品要测试 就找昂盛达

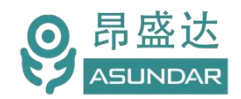

### 6.2 后面板接口

ASD906B 模拟电池后面板设有 AC 电源输入插座(内置保险丝),用于整机供电。如 图 6.2.1 所示。

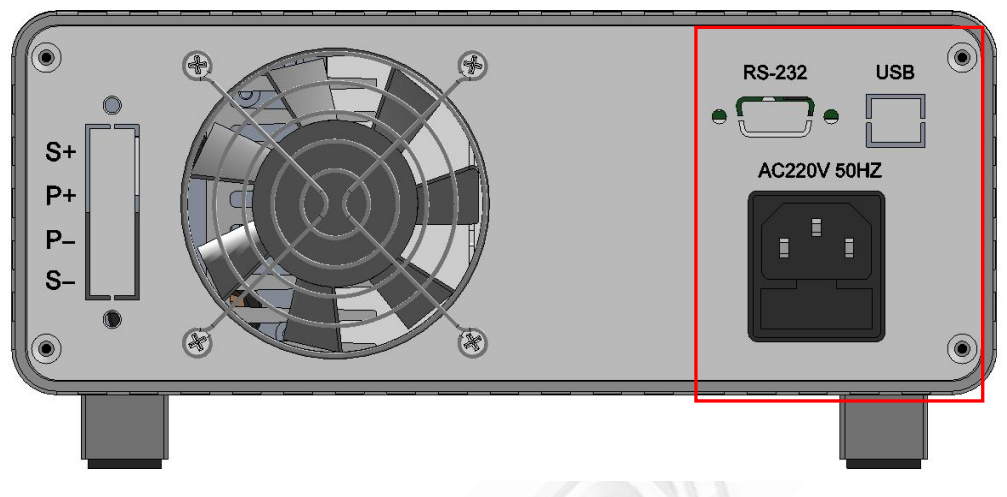

图 6.2.1 模拟电池后面板

#### **电源插座**

AC电源输入插座用于设备供电,须使用标配的250V10A三芯电源线,并将三角插头插 在接地良好的交流电源插座上,交流电源适用参数范围参见第三章技术规格。

#### **通讯接口**

通讯接口有标准232串口和USB口,通讯接口232串口在有需要时可通过数据线外接上位 机(PC)智能控制模拟电池设备,通讯接口USB口在有需要时可通过数据线外接校准机器进 行校准。

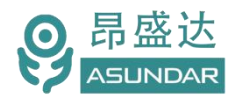

# **第七章 常见问题**

#### **1**. 设备开机黑屏

开机黑屏可能是供电不正常,也可能是设备本身故障。应首先确认开关按键置位正确, 电源线供电正常,最后检查保险丝是否烧坏。若烧坏,请更换相同规格的保险丝,若执行上 述步骤后开机仍黑屏,请寄回原厂维修。

#### **2**.电压不能设置为预设的值

模拟电池电压最大不超过20V,电压设定栏可编辑精度0.001V,小于0.01V的改变可通过 微调旋钮实现。

#### **3**.电流保护不能设置为预设的值

模拟电池电流保护值峰值为12A,最大保护时间255mS。

#### 4. 设备进入保护状态

仪器具有极限参数, 模拟电池输出(输入)电压20Vmax, 电流12Amax, 功率 240Wmax, 实际输入/输出参数超过极限值时设备将进入保护状态(极限条件消失,即解除 保护)。或长时间大功率工作而导致设备内部温度过高时,也可能进入过温保护状态而不能 正常工作(冷却后恢复)。

#### **5**.电流不能切换至mA档

电流mA档显示微安级电流,目的是提高显示精度,只有小电流时方可切换至mA档。

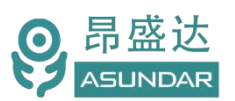

## 第八章 保修协议

- 1.本产品自购买之日起(以票据开具日期为准)提供一年保修服务。
- 2.以下情况,不属保修范围:
- A.购买后由于运输、使用或保存不当(浸水、受潮、外力挤压、摔落等)造成的机器损坏;
- B. 非经本公司认可的修理或改造;
- C.由于自然灾害(如:雷电、地震、火灾、水灾等)或二次灾害造成的机器损坏;
- D. 因机器工作以外的因素而导致的故障或损坏;
- E.保修卡或购买单据提供不全;
- F.产品附件不在保修范围内。
- 3. 返修故障产品前, 请您准确、详细的填写《产品保修卡》中各项内容。
- 4.《产品保修卡》一般情况下不予补发,请您妥善保存。
- 5.保修期满后,为能更持久完善地为您提供服务,我们将提供有偿维修服务。
- 6.维修费用的收取,参照我司最新版本《维修价目表》。
- 7. 如有问题,请及时与我司代理商或我司取得联系。
- 8.本协议最终解释权归深圳市昂盛达电子股份有限公司所有。

### 深圳市昂盛达电子股份有限公司

- 地 址:深圳市南山区软件产业基地5C栋410
- 电 话:0755-89325058 400 1656 165
- 邮 箱:market@asundar.com
- 

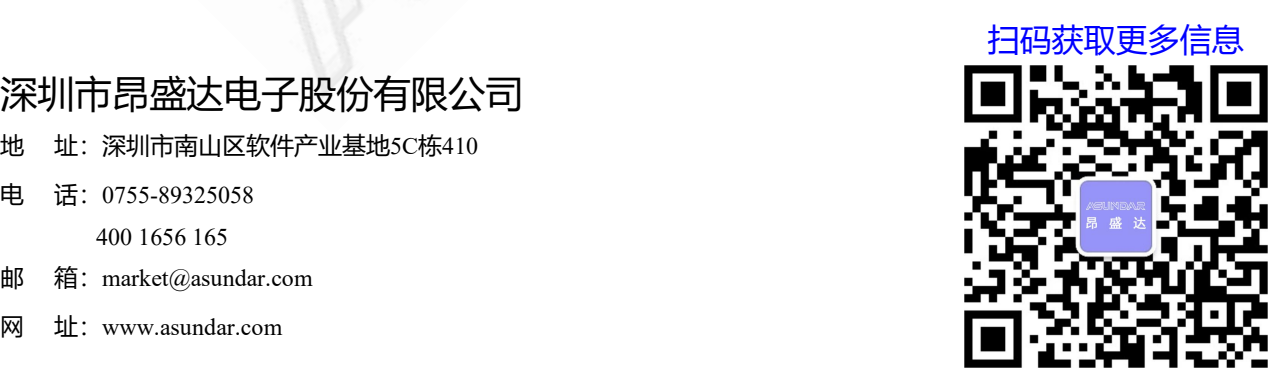